## Immer für Sie da

www.philips.com/welcome Hier können Sie Ihr Produkt registrieren und Unterstützung erhalten:

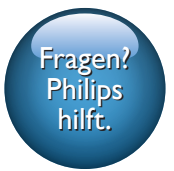

DS9100W

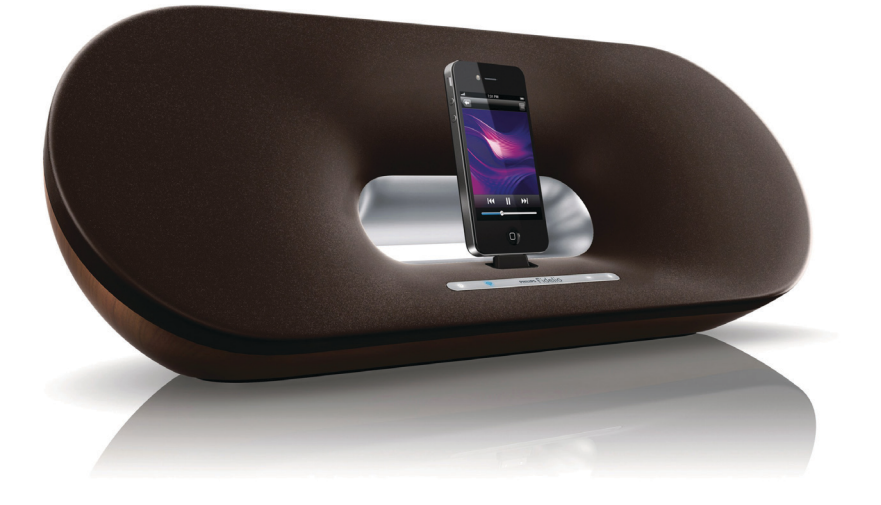

# Benutzerhandbuch

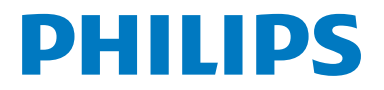

## Inhaltsangabe

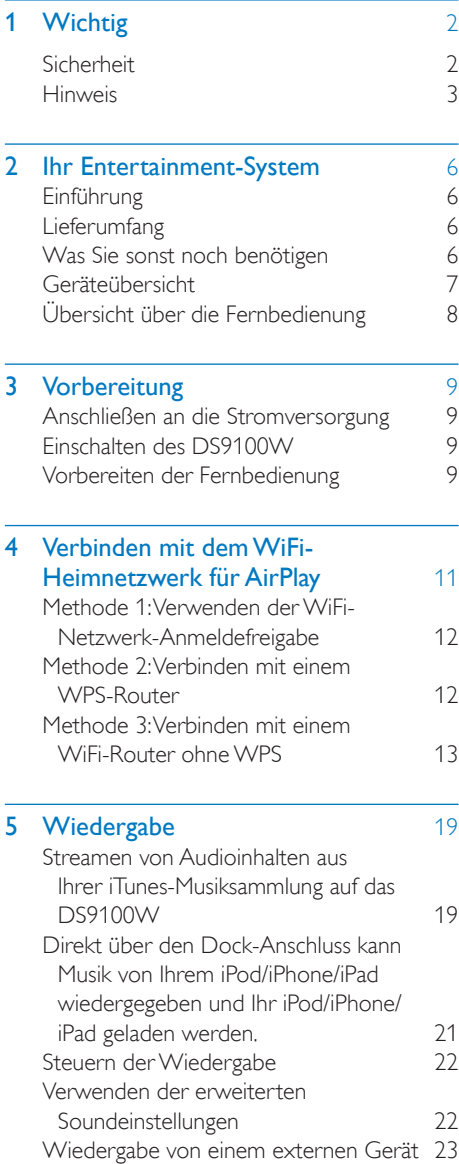

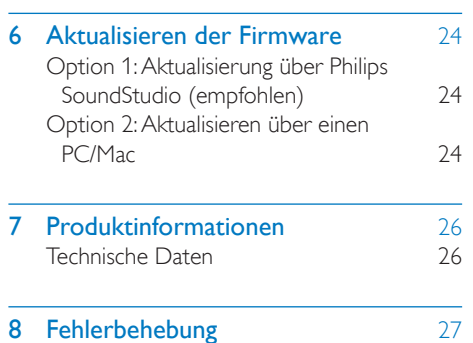

## <span id="page-3-0"></span>**Wichtig**

#### (14) Wenn der Netzstecker bzw. Gerätestecker als Trennvorrichtung verwendet wird, muss die Trennvorrichtung frei zugänglich bleiben.

## Sicherheit

- $(1)$  Lesen Sie diese Anweisungen durch.
- (2) Bewahren Sie diese Anweisungen auf.
- $\Gamma(3)$  Beachten Sie alle Warnhinweise.
- (4) Befolgen Sie alle Anweisungen.
- (5) Benutzen Sie dieses Gerät nicht in der Nähe von Wasser.
- (6) Reinigen Sie das Gerät nur mit einem trockenen Tuch.
- g Verdecken Sie keine Lüftungsöffnungen. Stellen Sie das Gerät gemäß den Vorschriften des Herstellers auf.
- (8) Das Gerät darf nicht mit Flüssigkeiten benetzt oder bespritzt werden.
- i Halten Sie das Gerät fern von direkter Sonneneinstrahlung, offenen Feuerquellen oder Hitze.
- (10) Stellen Sie das Gerät nicht in der Nähe von Wärmequellen, z. B. Heizkörpern, Wärmeregistern oder anderen elektrischen Geräten (einschließlich Verstärkern) auf.
- (11) Stellen Sie keine anderen elektrischen Geräte auf diesem Gerät ab.
- (12) Stellen Sie keine möglichen Gefahrenquellen auf dem Gerät ab (z. B. mit einer Flüssigkeit gefüllte Gegenstände, brennende Kerzen).
- (13) Dieses Gerät kann Batterien enthalten. Halten Sie sich an die Sicherheitshinweise und Anweisungen zur Entsorgung von Batterien in dieser Bedienungsanleitung.

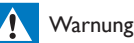

- 
- Öffnen Sie auf keinen Fall das Gehäuse des Geräts.
- Fetten Sie niemals Teile dieses Geräts ein.
- Stellen Sie dieses Gerät niemals auf andere elektrische Geräte.
- Stellen Sie sicher, dass das Netzkabel oder der Stecker immer leicht zugänglich sind, sodass Sie das Gerät schnell von der Stromversorgung trennen können.

Überhitzungsgefahr! Stellen Sie das Gerät niemals auf eine geschlossene Fläche. Das Gerät benötigt ringsum einen Lüftungsabstand von mindestens 10 cm. Achten Sie darauf, dass die Belüftungsschlitze des Geräts weder von Gardinen noch von anderen Objekten verdeckt werden.

#### Informationen zur Verwendung von Batterien:

#### Achtung

- Auslaufrisiko: Verwenden Sie nur den angegebenen Batterietyp. Beachten Sie die korrekte Polarität. Entnehmen Sie Batterien aus Produkten, die Sie über einen längeren Zeitraum nicht verwenden. Bewahren Sie Batterien an einem trockenen Ort auf.
- Verletzungsrisiko: Fassen Sie ausgelaufene Batterien nur mit Handschuhen an. Bewahren Sie Batterien außerhalb der Reichweite von Kindern und Haustieren auf.
- Explosionsgefahr: Schließen Sie Batterien nicht kurz. Setzen Sie Batterien nicht übermäßiger Hitze, wie Sonnenschein, Feuer oder Ähnlichem, aus. Werfen Sie Batterien nicht ins Feuer. Beschädigen Sie Batterien nicht, und nehmen Sie sie nicht auseinander. Laden Sie nicht-aufladbare Batterien nicht wieder auf.

#### <span id="page-4-0"></span>Gefahr des Verschluckens von **Batterien!**

- Das Produkt kann eine münz-/ knopfähnliche Batterie enthalten, die verschluckt werden könnte. Bewahren Sie die Batterie jederzeit außerhalb der Reichweite von Kindern auf! Wenn die Batterie verschluckt wird, kann dies zu ernsthaften Verletzungen oder zum Tod führen. Innerhalb von zwei Stunden nach dem Verschlucken können schwere innere Entzündungen auftreten.
- Wenn Sie glauben, dass eine Batterie verschluckt wurde oder anderweitig in den Körper gelangt ist, konsultieren Sie umgehend einen Arzt.
- Wenn Sie die Batterien austauschen, bewahren Sie alle neuen und gebrauchten Batterien außerhalb der Reichweite von Kindern auf. Vergewissern Sie sich, dass das Batteriefach vollständig geschlossen ist, nachdem Sie die Batterie ausgetauscht haben.
- Wenn das Batteriefach nicht vollständig geschlossen werden kann, verwenden Sie das Produkt nicht mehr. Bewahren Sie es außerhalb der Reichweite von Kindern auf, und wenden Sie sich an den Hersteller.

#### Wichtige Hinweise für Anwender in Großbritannien

#### Netzsicherung

Diese Informationen betreffen nur Produkte mit einem britischen Netzstecker.

Dieses Produkt ist mit einem geprüften Kunststoffnetzstecker ausgestattet. Wenn Sie die Sicherung ersetzen, verwenden Sie eine, bei der die folgenden Kriterien erfüllt werden:

• Die Werte sind auf dem Stecker zu sehen,

- die Sicherung ist mit einem BS 1362-Prüfzeichen und
- einem ASTA-Prüfzeichen versehen.

Setzen Sie sich mit Ihrem Händler in Verbindung, wenn Sie nicht sicher sind, welche Sicherung Sie verwenden müssen.

Achtung: Um die Konformität mit der EMC-Richtlinie (2004/108/EC) beizubehalten, entfernen Sie den Stecker nicht vom Netzkabel.

#### Anbringen eines Steckers

Die Drähte im Netzkabel sind folgendermaßen gefärbt: blau = neutral (N), braun = stromführend (L).

Wenn die Farbmarkierung nicht mit den Farben am Stecker übereinstimmt, gehen Sie wie folgt vor:

- 1 Verbinden Sie den blauen Draht mit dem Anschluss, der mit einem N gekennzeichnet oder schwarz markiert ist.
- 2 Verbinden Sie den braunen Draht mit dem Anschluss, der mit einem L gekennzeichnet oder rot markiert ist.
- 3 Verbinden Sie keinen der beiden Leiter mit dem Erdungsanschluss im Stecker, der grün (oder grün und gelb) oder mit E (oder e) markiert ist.

Bevor Sie die Steckerabdeckung wieder anbringen, vergewissern Sie sich, dass die Zugentlastung über der Kabelummantelung befestigt ist, nicht nur über den beiden Drähten im Kabel.

## **Hinweis**

## CE0890

Hiermit erklärt WOOX Innovations, dass dieses Produkt den grundlegenden Anforderungen und anderen relevanten Bestimmungen der Richtlinie 1999/5/EG entspricht. Die Konformitätserklärung finden Sie unter [www.philips.com/support.](http://www.philips.com/support)

Änderungen oder Modifizierungen des Geräts, die nicht ausdrücklich von WOOX Innovations genehmigt wurden, können zum Erlöschen der Betriebserlaubnis führen.

Philips und das Philips-Emblem sind eingetragene Marken der Koninklijke Philips N.V. und werden von WOOX Innovations Limited unter der Lizenz von Koninklijke Philips N.V. verwendet.

Technische Daten können ohne vorherige Ankündigung geändert werden. WOOX behält sich das Recht vor, Produkte jederzeit ohne die Verpflichtung zu ändern, frühere Lieferungen entsprechend nachzubessern.

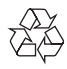

Ihr Gerät wurde unter Verwendung hochwertiger Materialien und Komponenten entwickelt und hergestellt, die recycelt und wiederverwendet werden können.

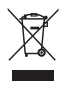

Befindet sich dieses Symbol (durchgestrichene Abfalltonne auf Rädern) auf dem Gerät, bedeutet dies, dass für dieses Gerät die Europäische Richtlinie 2002/96/EG gilt.

Informieren Sie sich über die örtlichen Bestimmungen zur getrennten Sammlung elektrischer und elektronischer Geräte.

Richten Sie sich nach den örtlichen Bestimmungen und entsorgen Sie Altgeräte nicht über Ihren Hausmüll. Durch die

korrekte Entsorgung Ihrer Altgeräte werden Umwelt und Menschen vor möglichen negativen Folgen geschützt.

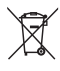

Ihr Produkt enthält Batterien, die der Europäischen Richtlinie 2006/66/EG unterliegen. Diese dürfen nicht mit dem normalen Hausmüll entsorgt werden.Bitte informieren Sie sich über die örtlichen Bestimmungen zur gesonderten Entsorgung von Batterien, da durch die korrekte Entsorgung Umwelt und Menschen vor möglichen negativen Folgen geschützt werden.

#### Umweltinformationen

Auf überflüssige Verpackung wurde verzichtet. Die Verpackung kann leicht in drei Materialtypen getrennt werden: Pappe (Karton), Styropor (Polsterung) und Polyethylen (Beutel, Schaumstoff-Schutzfolie).

Ihr Gerät besteht aus Werkstoffen, die wiederverwendet werden können, wenn das Gerät von einem spezialisierten Fachbetrieb demontiert wird. Bitte beachten Sie die örtlichen Vorschriften zur Entsorgung von Verpackungsmaterial, verbrauchten Batterien und Altgeräten.

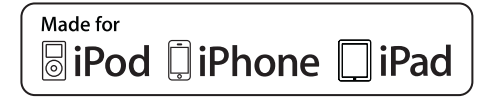

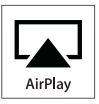

Die Angaben "Made for iPod", "Made for iPhone", und "Made for iPad" bedeuten, dass ein elektronisches Zubehörteil speziell für die Verwendung mit einem iPod, iPhone oder iPad entwickelt wurde. Zudem wurde vom Hersteller bestätigt, dass dieses Zubehörteil den Leistungsstandards von Apple entspricht.

Apple ist für dieses Gerät oder die Einhaltung von Sicherheits- und sonstigen Richtlinien nicht verantwortlich. Bitte beachten Sie, dass der Gebrauch dieses Zubehörteils mit einem iPod, iPhone oder iPad die Übertragungsleistung beeinflussen kann.

AirPlay, iPod und iPhone sind eingetragene Marken von Apple Inc. in den Vereinigten Staaten und in anderen Ländern. iPad ist eine Marke von Apple Inc.

#### Symbol der Geräteklasse II:

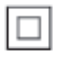

Gerät der GERTÄTEKLASSE II mit doppelter Isolierung und ohne Schutzleiter.

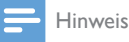

• Das Typenschild befindet sich auf der Geräteunterseite.

## <span id="page-7-0"></span>2 Ihr Entertainment-System

Herzlichen Glückwunsch zu Ihrem Kauf und willkommen bei Philips! Um die Unterstützung von Philips optimal nutzen zu können, sollten Sie Ihr Produkt unter www.philips.com/welcome registrieren.

Wenn Sie mit Philips Kontakt aufnehmen, werden Sie nach der Modell- und Seriennummer Ihres Geräts gefragt. Sie finden die Modell- und Seriennummer auf der Unterseite des Geräts. Notieren Sie die Nummern:

Modell-Nr. \_\_\_\_\_\_\_\_\_\_\_\_\_\_\_\_\_\_\_\_\_\_\_\_\_\_

Serien-Nr.

## Einführung

Mit der Apple AirPlay-Technologie können Sie die iTunes-Musiksammlung auf Ihrem Mac, PC, iPhone, iPod touch oder iPad auf einem AirPlay-fähigen Gerät wiedergeben (z. B. Ihrem DS9100W), das mit dem WiFi-Netzwerk verbunden ist.

Mit einem AirPlay-fähigen Gerät (z. B. Ihrem DS9100W) können Sie:

- Titel Ihrer iTunes-Musiksammlung in ein beliebiges Zimmer Ihrer Wohnung streamen
- auswählen, mit welchem AirPlay-fähigen Gerät die Musik wiedergegeben werden soll (wenn Sie mehr als ein Gerät in Ihrem Zuhause haben)
- Audiodateien zur Wiedergabe auf mehrere AirPlay-fähige Geräte gleichzeitig übertragen (nur von einer iTunes-Musiksammlung auf Ihrem PC/Mac)

## **Tipp**

• Weitere Informationen zu AirPlay-fähigen Geräten von Philips finden Sie unter www.philips.com/welcome.

Mit dem DS9100W stehen Ihnen zudem folgende Funktionen zur Verfügung:

- Wiedergabe von Musik von Ihrem iPod/iPhone/iPad direkt über den Lightning-Dockinganschluss.
- Wiedergabe von Musik von anderen Audiogeräten über den Anschluss AUX IN.

## Lieferumfang

Prüfen Sie zunächst den Verpackungsinhalt:

- Hauptgerät (mit integriertem WiFi-Modul)
- 1 Netzkabel
- 1 Fernbedienung
- Kurzanleitung
- Sicherheitsblatt

## Was Sie sonst noch benötigen

Um Audioinhalte kabellos mit AirPlay zu streamen, benötigen Sie Folgendes:

- Einen WiFi-zertifizierten Router
- Ein Host-Gerät für Ihre iTunes-Musiksammlung, z. B. iPod touch/ iPhone/iPad, auf dem iOS 4.3.3 (oder höher) installiert ist, oder ein WiFifähiger PC/Mac, auf dem iTunes 10.2.2 (oder höher) installiert ist

Ihr DS9100W sollte mit demselben lokalen Netzwerk verbunden sein, mit dem auch Ihr iTunes-Host-Gerät über den WiFi-Router verbunden ist.

### <span id="page-8-0"></span>Liste kompatibler iTunes-Hosts für **AirPlay**

In Bezug auf AirPlay ist das DS9100W kompatibel mit:

- einem WiFi-fähigen PC oder Mac mit iTunes 10.2.2 (oder höher); und
- den folgenden iPod/iPhone/iPad-Modellen, auf denen iOS 4.3.3 (oder höher) installiert ist:

Hergestellt für

- iPhone 5
- iPhone 4S
- iPhone 4
- iPhone 3GS
- iPad (4. Generation)
- iPad mini
- iPad (3. Generation)
- iPad 2
- iPad
- iPod touch (5. Generation)
- iPod touch (4. Generation)
- iPod touch (3. Generation)

## Geräteübersicht

#### Vorderansicht

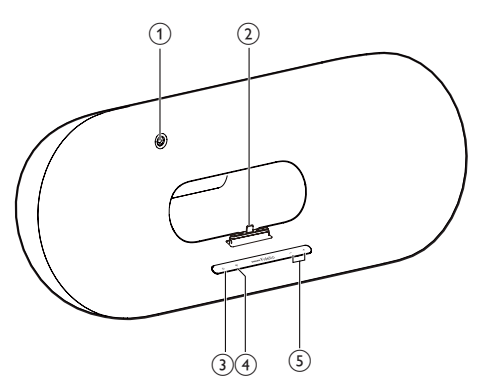

#### a IR-Sensor

- Erkennen von Signalen der Fernbedienung. Zeigen Sie mit der Fernbedienung direkt auf den Sensor.
- (2) Lightning-Dockinganschluss für iPod/iPhone/iPad
- $\circled{3}$   $\circ$ 
	- Ein- und Ausschalten des Geräts

#### (4) Taste/Anzeige  $\hat{\mathcal{F}}$

- Verbinden des Geräts mit einem WiFi-Netzwerk
- Anzeigen des aktuellen Status des Geräts.

#### $(5) -/+$

• Einstellen der Lautstärke

#### Rückansicht

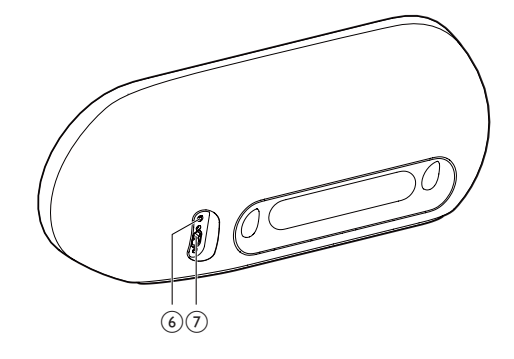

### $(6)$  AUX IN

- Verbinden eines externen Audio-Players über ein 3,5-mm-Audioeingangskabel (nicht im Lieferumfang enthalten)
- g Stromanschlussbuchse

## <span id="page-9-0"></span>Übersicht über die Fernbedienung

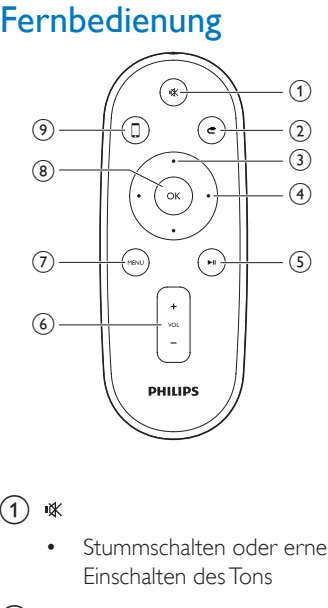

#### $(1)$

• Stummschalten oder erneutes Einschalten des Tons

#### $\circled{2}$  c

• Auswählen der 3,5-mm-Audioeingangsquelle

#### (3) Navigationstasten nach oben/unten

- Navigieren durch das iPod/iPhone/iPad-Menü im Dock-Modus
- 

## (4) Linke/rechte Pfeiltasten

- Schneller Vor-/Rücklauf innerhalb eines Titels auf dem iPod/iPhone/iPad
- Springen zum vorherigen/nächsten Titel

#### $(5)$   $\blacktriangleright$  II

- Starten oder Unterbrechen der Wiedergabe
- $(6)$  VOL +/-
	- Stellen Sie die Lautstärke ein.
- $(7)$  MENU
	- Aufrufen des iPod-/iPhone-/iPad-Menüs
- $(8)$  OK
	- Bestätigen einer Auswahl
- 8 DE
- $\circledcirc$  $\Box$ 
	- Wechseln zwischen der AirPlay-Audioquelle und der iPod-/iPhone-/ iPad-Dock-Quelle

## Deutsch Deutsch

## <span id="page-10-0"></span>3 Vorbereitung

Folgen Sie den Anweisungen in diesem Kapitel immer nacheinander.

## Anschließen an die **Stromversorgung**

#### Achtung

- Möglicher Produktschaden! Prüfen Sie, ob die Stromspannung mit dem aufgedruckten Wert auf der Unterseite des Geräts übereinstimmt.
- Stromschlaggefahr! Ziehen Sie immer am Stecker, um das Stromkabel vom Netzanschluss zu trennen. Ziehen Sie niemals am Kabel.
- Vergewissern Sie sich vor dem Anschließen des Netzkabels, dass alle anderen Verbindungen hergestellt wurden.

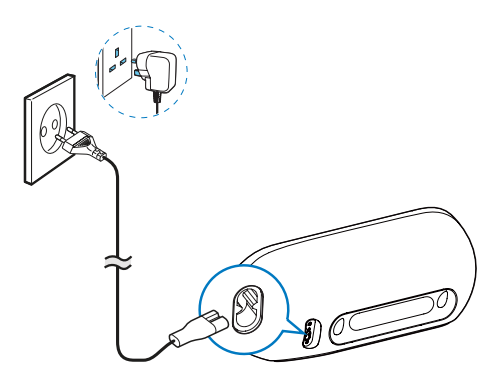

- Verbinden Sie das Netzkabel mit:
	- der AC IN-Buchse auf der Rückseite des Geräts.
	- einer Steckdose

## <span id="page-10-1"></span>Einschalten des DS9100W

Nach dem korrekten Anschließen an die Stromversorgung schaltet sich das Gerät automatisch ein.

- Warten Sie, bis das Gerät gestartet ist.
	- » Der Startvorgang dauert ungefähr 25 Sekunden.
	- » Während des Startvorgangs blinkt die Anzeige auf der Vorderseite des Geräts gelb.
	- » Nachdem der Startvorgang abgeschlossen ist, leuchtet die Anzeige für die erstmalige Einrichtung dauerhaft gelb, und das Gerät ist bereit für die WiFi-Einrichtung. Wenn zuvor bereits eine WiFi-Verbindung eingerichtet wurde, blinkt die Anzeige langsam orange und weiß, um nach dem eingerichteten WiFi-Netzwerk zu suchen.
- Um das Gerät in den Standby-Modus zu schalten, drücken Sie auf  $\Phi$  auf der Vorderseite.
- Um das Gerät aus dem Standby-Modus heraus einzuschalten, drücken Sie erneut  $\phi$ .

## Vorbereiten der Fernbedienung

#### Achtung

• Explosionsgefahr! Halten Sie die Batterien von Hitze, Sonnenlicht und Feuer fern. Werfen Sie die Batterien niemals ins Feuer.

#### Beim erstmaligen Gebrauch:

• Entfernen Sie den Schutzstreifen, um die Batterie der Fernbedienung in Betrieb zu nehmen.

#### Austauschen der Batterie in der Fernbedienung:

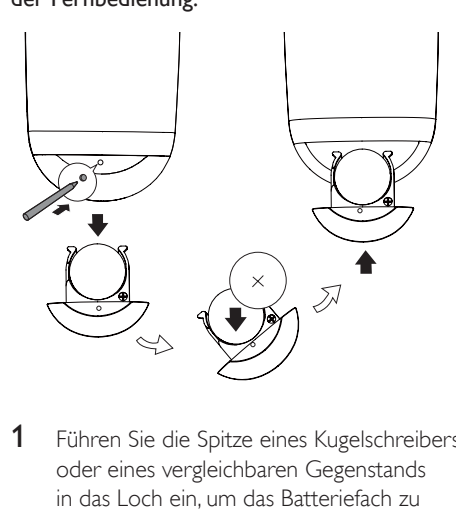

- 1 Führen Sie die Spitze eines Kugelschreibers oder eines vergleichbaren Gegenstands in das Loch ein, um das Batteriefach zu öffnen.
- 2 Setzen Sie wie abgebildet eine CR2025- Batterie mit der korrekten Polarität (+/-) ein.
- 3 Schließen Sie das Batteriefach.

#### Hinweis

- Bevor Sie eine Funktionstaste auf der Fernbedienung betätigen, wählen Sie zunächst die passende Quelle über die Fernbedienung anstatt über das Hauptgerät aus.
- Wenn Sie die Fernbedienung längere Zeit nicht verwenden, sollten Sie die Batterie entfernen.
- Richten Sie die Fernbedienung für einen besseren Empfang direkt auf den IR-Sensor auf der Vorderseite von DS9100W.

## <span id="page-12-1"></span><span id="page-12-0"></span>4 Verbinden mit dem WiFi-Heimnetzwerk für AirPlay

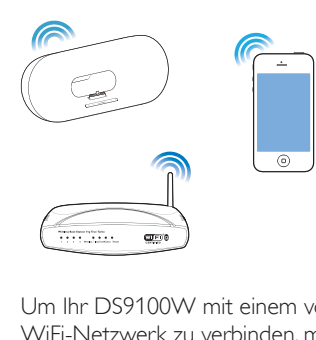

Um Ihr DS9100W mit einem vorhandenen WiFi-Netzwerk zu verbinden, müssen Sie das DS9100W für Ihr WiFi-Netzwerk konfigurieren.

Wählen Sie anhand der unten aufgeführten Vorbedingungen die beste Einrichtungsmethode aus.

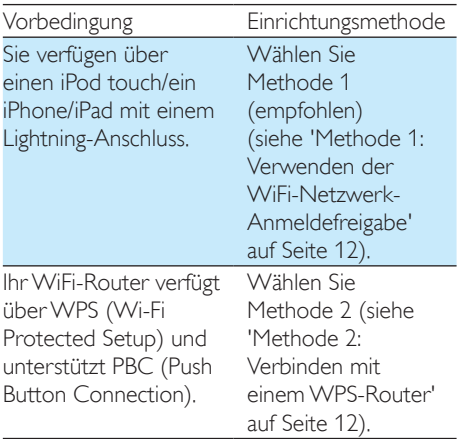

Sie verfügen über ein WiFi-fähiges Gerät mit einem Internet-Browser, wie zum Beispiel einen iPod touch oder ein iPhone/ iPad, oder einen WiFi-fähigen PC/Mac.

Wählen Sie [Methode](#page-14-1) 3 (siehe 'Methode 3: Verbinden mit einem WiFi-Router ohne WPS' auf Seite [13\)](#page-14-1).

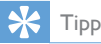

• Sie können AirPlay auch über andere Apple-Geräte, z. B. iPhone 4, iPhone 4S, iPad der 2. Generation oder iPod touch der 4. Generation, einrichten. In diesem Fall können Sie entweder Methode 2 oder Methode 3 zur Einrichtung von AirPlay verwenden.

Bevor Sie die Verbindung des DS9100W zu Ihrem WiFi-Heimnetzwerk einrichten, überprüfen Sie Folgendes:

- (1) Ihr WiFi-Router ist eingeschaltet und funktioniert ordnungsgemäß.
- $(2)$  DS9100W ist eingeschaltet [und wurde korrekt gestartet](#page-10-1) (siehe 'Einschalten des DS9100W' auf Seite [9](#page-10-1)).

Wenn die Verbindung erfolgreich eingerichtet wurde, speichert das DS9100W die Einstellungen Ihres WiFi-Heimnetzwerks. Danach können Sie AirPlay immer genießen, wenn das DS9100W eingeschaltet ist und automatisch mit Ihrem WiFi-Netzwerk verbunden wurde.

## <span id="page-13-1"></span><span id="page-13-0"></span>Methode 1: Verwenden der WiFi-Netzwerk-Anmeldefreigabe

- 1 Verbinden Sie Ihren iPod touch bzw. Ihr iPhone/iPad mit Ihrem WiFi-Heimnetzwerk.
- 2 Verbinden Sie Ihren iPod/iPhone/iPad mit dem Gerät.

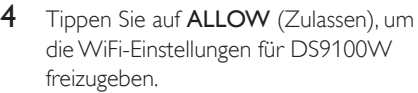

- » Nach einer Weile leuchtet die Anzeige auf der Vorderseite dauerhaft weiß, und das Gerät gibt einen Signalton aus.
- » Das DS9100W wurde erfolgreich mit dem vorhandenen WiFi-Heimnetzwerk verbunden.

## <span id="page-13-2"></span>Methode 2: Verbinden mit einem WPS-Router

Hinweis

- Bevor Sie eine Taste auf dem DS9100W drücken, [vergewissern Sie sich, dass das DS9100W erfolgreich](#page-10-1)  [gestartet wurde](#page-10-1) (siehe 'Einschalten des DS9100W' auf Seite [9](#page-10-1)).
- 1 Drücken Sie auf Ihrem WiFi-Router die WPS-Taste.

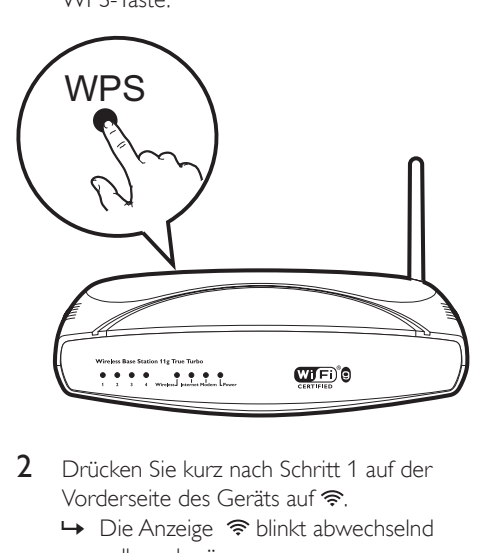

- 2 Drücken Sie kurz nach Schritt 1 auf der Vorderseite des Geräts auf .
	- → Die Anzeige  $\Rightarrow$  blinkt abwechselnd gelb und grün.
	- » Spätestens nach 2 Minuten leuchtet die Anzeige  $\hat{\mathcal{F}}$  dauerhaft weiß, und das Gerät gibt einen Signalton aus.
	- » Das DS9100W wurde erfolgreich mit dem WiFi-Heimnetzwerk verbunden.

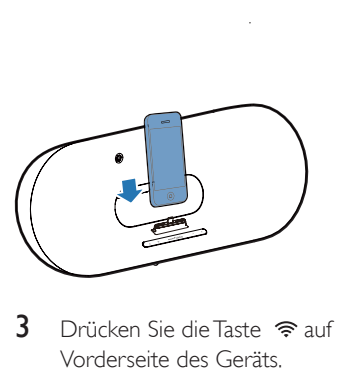

- $3$  Drücken Sie die Taste  $\hat{ }$  auf der Vorderseite des Geräts.
	- » Das folgende Dialogfeld wird angezeigt.

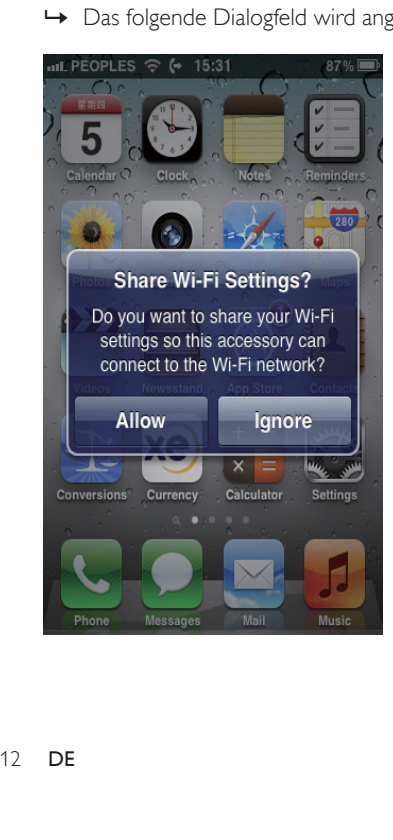

<span id="page-14-0"></span>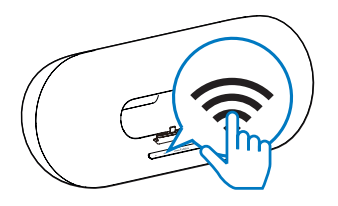

## Tipp

- Bei einigen WiFi-Routern müssen Sie möglicherweise die WPS-Taste gedrückt halten, um die WiFi-Verbindung herzustellen, oder die WPS-PBC-Funktion über die Konfigurationsseiten des Routers aktivieren. Für weitere Informationen, lesen Sie die Benutzerhandbücher der jeweiligen Router.
- Wenn die Anzeige  $\widehat{\mathcal{F}}$  am DS9100W weiterhin gelb leuchtet, ist die WiFi-Verbindung fehlgeschlagen. Warten Sie 2 Minuten, und versuchen Sie es dann erneut. Falls das Problem weiterhin besteht, [versuchen Sie, die WiFi-](#page-14-1)[Verbindung manuell einzurichten](#page-14-1) (siehe 'Methode 3: Verbinden mit einem WiFi-Router ohne WPS' auf Seite [13\)](#page-14-1).
- Wenn die WiFi-Verbindungsherstellung wieder fehlschlägt, starten Sie den DS9100W neu, und versuchen Sie es erneut.

### <span id="page-14-1"></span>Methode 3: Verbinden mit einem WiFi-Router ohne **WPS**

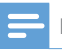

Hinweis

• Sie können das DS9100W auch wie folgt manuell mit einem WPS-Router verbinden.

Um das DS9100W manuell mit einem WiFi-Router zu verbinden, müssen Sie auf die integrierte Konfigurationswebseite des DS9100W zugreifen und die internen WiFi-Einstellungen ändern. Dazu benötigen Sie ein WiFi-fähiges Gerät mit einem Internet-Browser, um vorübergehend eine WiFi-Verbindung zum DS9100W herzustellen. Dieses WiFifähige Gerät kann ein iPod touch/iPhone/ iPad oder ein WiFi-fähiger PC/Mac sein.

Gehen Sie wie folgt vor, um das DS9100W mit einem WiFi-Router zu verbinden, der WPS nicht unterstützt.

- 1 [Notieren Sie sich die Einstellungen Ihres](#page-15-0)  [WiFi-Routers, um sie bei der WiFi-](#page-15-0)[Einrichtung des DS9100W zu verwenden](#page-15-0) (siehe 'Notieren Sie sich die Einstellungen Ihres WiFi-Routers.' auf Seite [14\)](#page-15-0).
- 2 Vergewissern Sie sich, dass sich der DS9100W im unterstützten WiFi-Einrichtungsmodus befindet. Wenn nicht, [schalten Sie den DS9100W in den](#page-15-1)  [unterstützten WiFi-Einrichtungsmodus](#page-15-1) (siehe 'Schalten Sie das DS9100W in den unterstützten WiFi-Einrichtungsmodus.' auf Seite [14\)](#page-15-1).
	- » Ein neues, vom DS9100W eingerichtetes WiFi-Netzwerk mit dem Netzwerknamen (SSID) Philips Install XXXXXX wird angezeigt.
- 3 [Verbinden Sie Ihr WiFi-fähiges](#page-15-2)  [Gerät vorübergehend mit dem neu](#page-15-2)  [eingerichteten WiFi-Netzwerk](#page-15-2) (siehe 'Verbinden Sie Ihr WiFi-fähiges Gerät mit dem neu eingerichteten WiFi-Netzwerk.' auf Seite [14\)](#page-15-2).
- 4 Öffnen Sie im Internet-Browser auf [dem WiFi-fähigen Gerät die integrierte](#page-17-0)  [Webseite des DS9100W](#page-17-0) (siehe 'Öffnen Sie die integrierte Webseite des DS9100W.' auf Seite [16\)](#page-17-0).
- 5 [Ändern Sie die internen WiFi-Einstellungen](#page-17-1)  [des DS9100W auf Grundlage der](#page-17-1)  [Einstellungen, die Sie sich in Schritt](#page-17-1) 1 [notiert haben](#page-17-1) (siehe 'Konfigurieren der internen WiFi-Einstellungen des DS9100W' auf Seite [16\)](#page-17-1).
- 6 [Stellen Sie die Einstellungen für Ihr](#page-18-0)  [vorhandenes WiFi-Heimnetzwerk auf](#page-18-0)  [Ihrem WiFi-fähigen Gerät wieder her](#page-18-0) (siehe 'Stellen Sie die Einstellungen für Ihr vorhandenes WiFi-Heimnetzwerk auf Ihrem WiFi-fähigen Gerät wieder her.' auf Seite [17\)](#page-18-0).

#### <span id="page-15-0"></span>Notieren Sie sich die Einstellungen Ihres WiFi-Routers.

#### Hinweis

• Beachten Sie dabei die Anweisungen im Benutzerhandbuch Ihres WiFi-Routers.

- 1 Verbinden Sie Ihr WiFi-fähiges Gerät mit Ihrem vorhandenen WiFi-Heimnetzwerk.
- 2 Starten Sie auf Ihrem WiFi-fähigen Gerät den Internet-Browser (z. B. Apple Safari oder Microsoft Internet Explorer).
- 3 Öffnen Sie die Konfigurationsseite Ihres WiFi-Routers.
- 4 Finden Sie die Registerkarte mit den WiFi-Einstellungen, und notieren Sie sich die folgenden Daten:
	- A Netzwerkname (SSID)
	- B WiFi-Sicherheitsmodus (normalerweise WEP, WPA oder WPA2, falls aktiviert)
	- C WiFi-Kennwort (wenn WiFi-Sicherheit aktiviert ist)
	- D DHCP-Modus (aktiviert oder deaktiviert)
	- E Festgelegte statische IP-Adressen (wenn der DHCP-Modus deaktiviert ist)

#### <span id="page-15-1"></span>Schalten Sie das DS9100W in den unterstützten WiFi-Einrichtungsmodus.

- Halten Sie [nach einem erfolgreichen Start](#page-10-1)  (siehe 'Einschalten des DS9100W' auf Seite [9](#page-10-1)) auf der Vorderseite des Geräts gedrückt.
	- → Die Anzeige  $\Rightarrow$  blinkt abwechselnd weiß und gelb.
	- » Ein neues WiFi-Netzwerk des DS9100W wird mit dem Netzwerknamen (SSID) Philips\_Install XXXXXX erstellt.

» Es dauert ca. 45 Sekunden, bis dieses neue WiDi-Netzwerk erfolgreich erstellt wird.

#### Hinweis

- Nachdem Sie die manuelle WiFi-Einstellung für den DS9100W abgeschlossen haben, wird dieses neue WiFi-Netzwerk nicht mehr angezeigt.
- Falls Sie nicht in den unterstützten WiFi-Einrichtungsmodus wechseln können, schalten Sie das DS9100W aus. Schalten Sie es dann wieder ein, und versuchen Sie es erneut, nachdem das Gerät erfolgreich gestartet ist.
- Stellen Sie sicher, dass keine anderen AirPlay-fähigen Geräte von Philips gleichzeitig in Betrieb sind, während Sie sich im unterstützten WiFi-Einrichtungsmodus befinden. Mehrere neue, auf diese Weise eingerichtete WiFi-Netzwerke können sich gegenseitig stören.

#### <span id="page-15-2"></span>Verbinden Sie Ihr WiFi-fähiges Gerät mit dem neu eingerichteten WiFi-Netzwerk.

Das neu vom DS9100W eingerichtete WiFi-Netzwerk ermöglicht nur den Zugriff eines einzigen WiFi-fähigen Geräts. Um Störungen von anderen WiFi Geräten zu vermeiden, sollten Sie nach Möglichkeit die WiFi-Funktionen Ihrer anderen Geräte vorübergehend deaktivieren.

#### Option 1: Mit dem iPod touch/iPhone/iPad

Wählen Sie Einstellungen -> WiFi auf Ihrem iPod touch/iPhone/iPad aus.

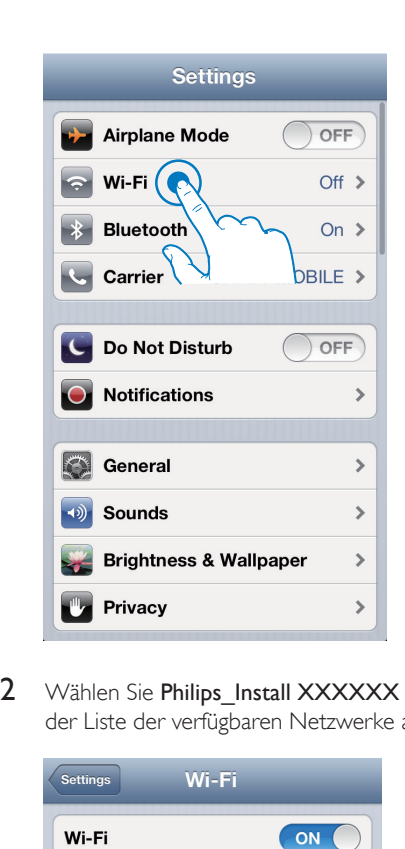

2 Wählen Sie Philips\_Install XXXXXX aus der Liste der verfügbaren Netzwerke aus.

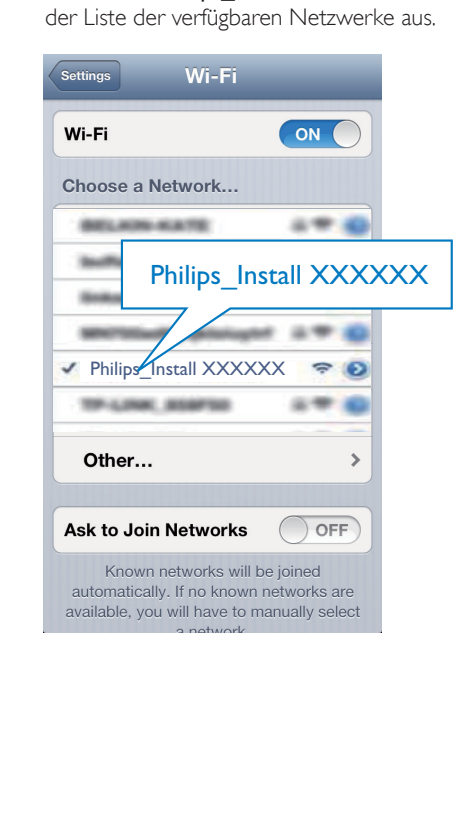

- 3 Warten Sie, bis auf Ihrem iPod touch/ iPhone/iPad die WiFi-Verbindung erfolgreich hergestellt ist.
	- →  $\Rightarrow$  wird oben links auf Ihrem iPod touch/iPhone/iPad angezeigt.

#### Tipp

• Falls Philips\_Install XXXXXX nicht in der Liste aufgeführt wird, suchen Sie erneut nach verfügbaren WiFi-Netzwerken.

#### Option 2: Mit einem WiFi-fähigen PC/Mac

#### Hinweis

- Informationen zur Verbindung Ihres PC/Mac mit einem WiFi-Netzwerk finden Sie ihm Benutzerhandbuch das PCs/Macs.
- Schließen Sie kein Netzwerkkabel an Ihren PC/Mac an, während eine WiFi-Netzwerkverbindung besteht.
- 1 Öffnen Sie auf Ihrem PC/Mac das Dienstprogramm zu WiFi-Einrichtung oder die Systemsteuerung.
- 2 Suchen Sie nach verfügbaren WiFi-Netzwerken.

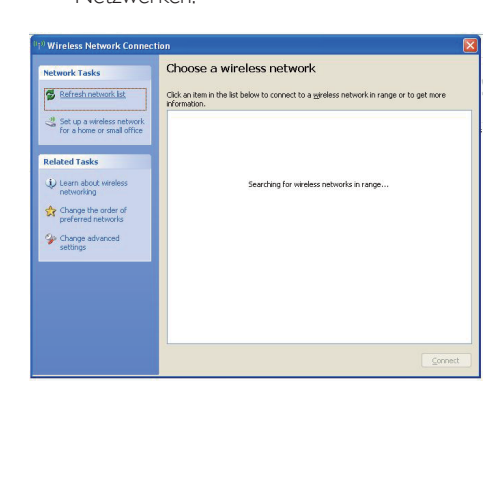

3 Wählen Sie Philips\_Install XXXXXX aus der Liste der verfügbaren Netzwerke aus.

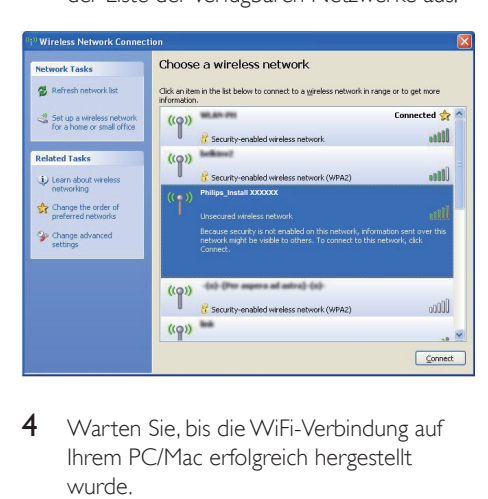

4 Warten Sie, bis die WiFi-Verbindung auf Ihrem PC/Mac erfolgreich hergestellt wurde.

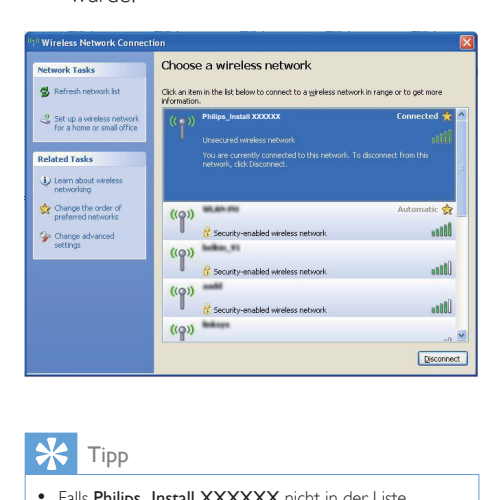

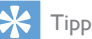

• Falls Philips\_Install XXXXXX nicht in der Liste aufgeführt wird, suchen Sie erneut nach verfügbaren WiFi-Netzwerken.

#### <span id="page-17-0"></span>Öffnen Sie die integrierte Webseite des DS9100W.

1 Starten Sie auf Ihrem WiFi-fähigen Gerät den Apple Safari-Browser oder einen anderen Internet-Browser.

- 2 Geben Sie in der Adressleiste des Browsers 192.168.1.1 ein, und bestätigen Sie.
	- » Die Konfigurationswebseite des DS9100W wird angezeigt.

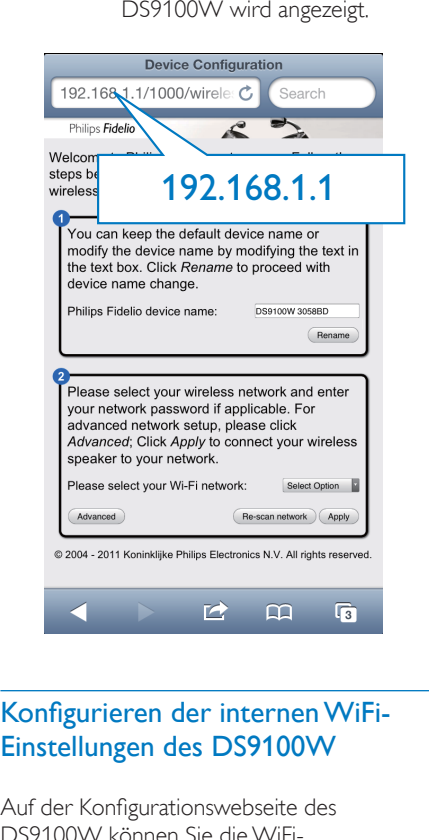

### <span id="page-17-1"></span>Konfigurieren der internen WiFi-Einstellungen des DS9100W

Auf der Konfigurationswebseite des DS9100W können Sie die WiFi-Einstellungen des DS9100W für die Verbindung des DS9100W mit Ihrem vorhandenen WiFi-Heimnetzwerk ändern.

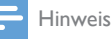

notiert haben.

#### • Stellen Sie sicher, dass die auf der Konfigurationsseite vorgenommenen Einstellungen mit den WiFi-Netzwerkeinstellungen übereinstimmen, die Sie sich

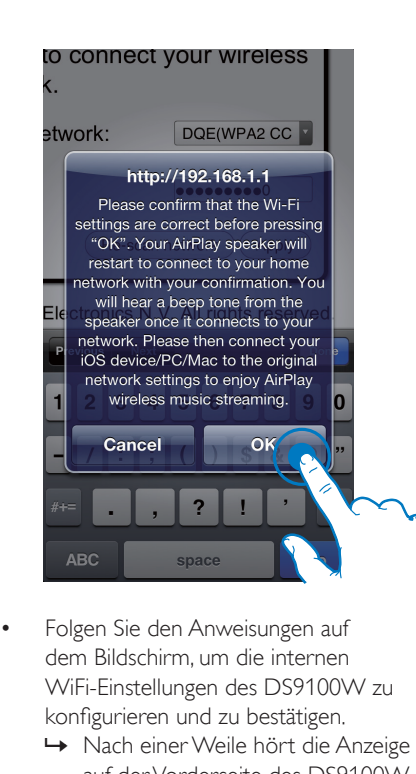

- Folgen Sie den Anweisungen auf dem Bildschirm, um die internen WiFi-Einstellungen des DS9100W zu konfigurieren und zu bestätigen.
	- → Nach einer Weile hört die Anzeige auf der Vorderseite des DS9100W auf zu blinken und leuchtet dauerhaft weiß, und das Gerät gibt einen Signalton aus.
	- » Das DS9100W wurde erfolgreich mit dem vorhandenen WiFi-Heimnetzwerk verbunden.

#### Hinweis

- Falls die  $\widehat{\mathcal{F}}$  -Anzeige des DS9100W weiterhin blinkt, ist die WiFi-Verbindung fehlgeschlagen. Schalten Sie den WiFi-Router und das DS9100W aus und wieder ein, um zu sehen, ob sich das DS9100W mit dem WiFi-Heimnetzwerk verbinden kann. Falls das Problem weiterhin besteht, führen Sie das oben beschriebene Verfahren erneut durch.
- Nachdem Sie die Änderungen durchgeführt oder das DS9100W aus- und wieder eingeschaltet haben, wird das vom DS9100W eingerichtete neue WiFi-Netzwerk nicht mehr angezeigt.

## Tipp

• Ändern Sie ggf. den Namen Ihres DS9100W auf der Konfigurationswebseite zu Philips Fidelio-Gerätename. Dies ist hilfreich, wenn Sie mehrere AirPlayfähige Geräte von Philips besitzen und die Geräte unterscheiden müssen.

<span id="page-18-0"></span>Stellen Sie die Einstellungen für Ihr vorhandenes WiFi-Heimnetzwerk auf Ihrem WiFi-fähigen Gerät wieder her.

#### Hinweis

- Stellen Sie sicher, dass Sie in den Schritten 2 bis 3 vorgenommenen Einstellungen mit den WiFi-Netzwerkeinstellungen übereinstimmen, die Sie sich notiert haben.
- 1 Wählen Sie auf Ihrem iPod touch/iPhone/ iPad Settings > Wi-Fi (Einstellungen > Wi-Fi).
	- Öffnen Sie alternativ auf Ihrem PC/ Mac die Liste der verfügbaren WiFi-Netzwerke.

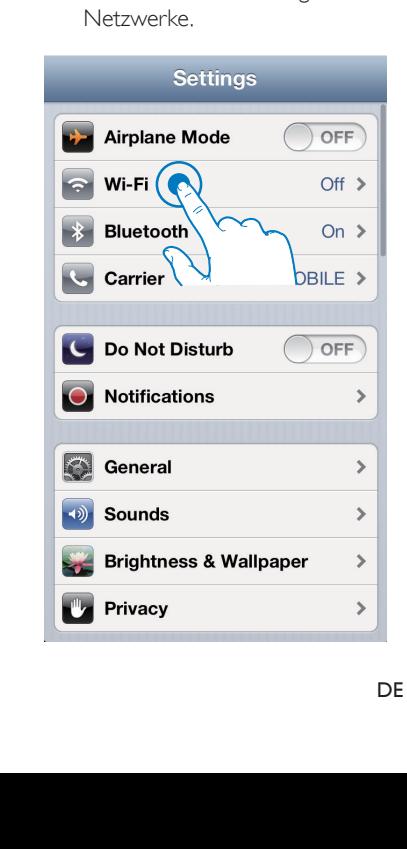

2 Wählen Sie den Namen Ihres Netzwerks (SSID) aus der Liste der verfügbaren drahtlosen Netzwerke aus.

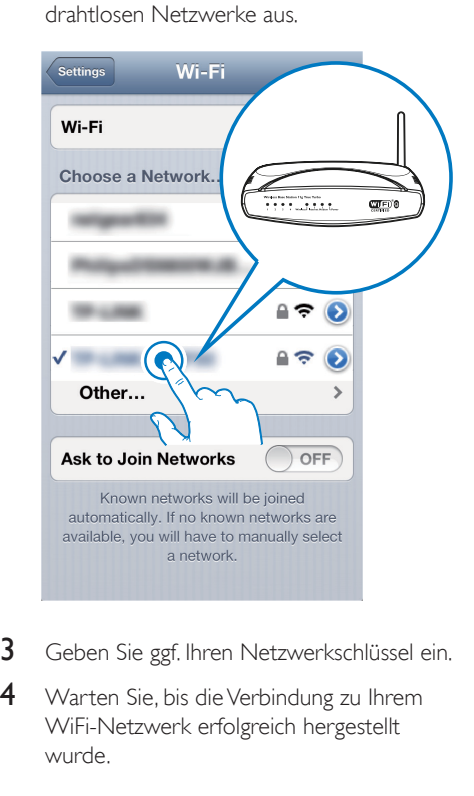

- 3 Geben Sie ggf. Ihren Netzwerkschlüssel ein.
- 4 Warten Sie, bis die Verbindung zu Ihrem WiFi-Netzwerk erfolgreich hergestellt wurde.

### Optional: Ändern Sie die internen WiFi-Einstellungen, oder benennen Sie Ihr Gerät über Safari um.

Wenn Sie auf Ihrem WiFi-fähigen PC/Mac den Browser Safari verwenden, können Sie auch aus der Bonjour-Pulldown-Liste "Philips DS9100W XXXXXX" auswählen, um direkt zur Konfigurationswebsite des DS9100W zu gelangen. Hier können Sie die internen WiFi-Einstellungen ändern oder Ihr Gerät einfach umbenennen.

- 1 Klicken Sie auf  $\ast$  > Preferences (Einstellungen).
	- » Das Lesezeichenmenü wird angezeigt.

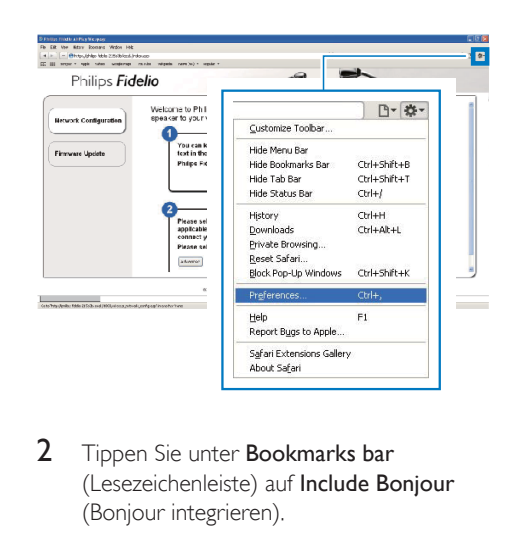

2 Tippen Sie unter Bookmarks bar (Lesezeichenleiste) auf Include Bonjour (Bonjour integrieren).

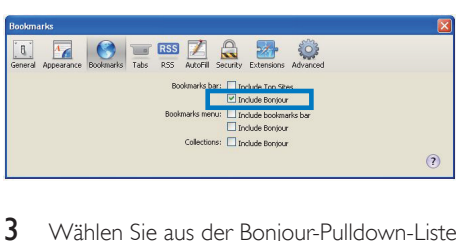

- 3 Wählen Sie aus der Bonjour-Pulldown-Liste an der Lesezeichenleiste Philips DS9100W XXXXXX aus.
	- » Die Konfigurationswebseite des DS9100W wird angezeigt.

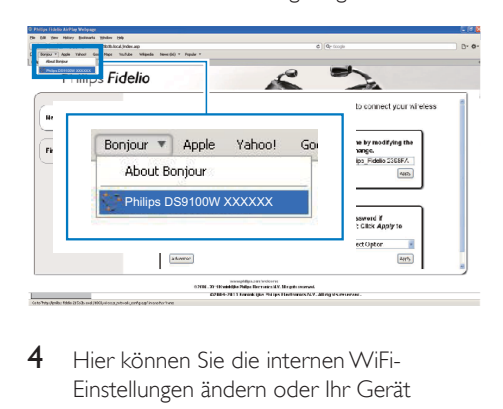

4 Hier können Sie die internen WiFi-Einstellungen ändern oder Ihr Gerät einfach umbenennen.

## <span id="page-20-0"></span>5 Wiedergabe

## Streamen von Audioinhalten aus Ihrer iTunes-Musiksammlung auf das DS9100W

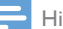

#### Hinweis

• Vergewissern Sie sich, dass Ihr iTunes-Host-Gerät mit demselben WiFi-Netzwerk wie Ihr DS9100W verbunden ist. Ein iTunes-Gerät kann ein iPod touch/ iPhone/iPad, auf dem iOS 4.3.3 (oder höher) installiert ist, oder ein WiFi-fähiger PC/Mac sein, auf dem iTunes 10.2.2 (oder höher) installiert ist.

#### Streamen von Ihrem iPod touch/ iPhone/iPad

- 1 Starten Sie auf Ihrem iPod touch/iPhone/ iPad die iPod-/Musik-Anwendung.
- 2 Tippen Sie auf das AirPlay-Symbol.

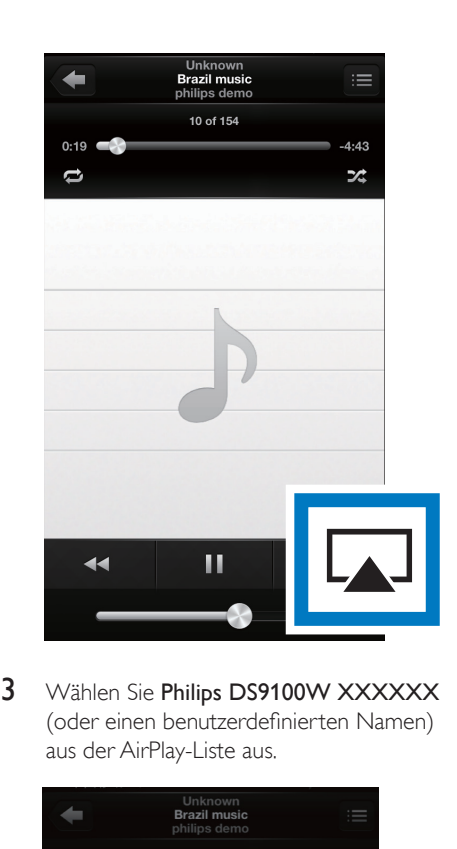

3 Wählen Sie Philips DS9100W XXXXXX (oder einen benutzerdefinierten Namen) aus der AirPlay-Liste aus.

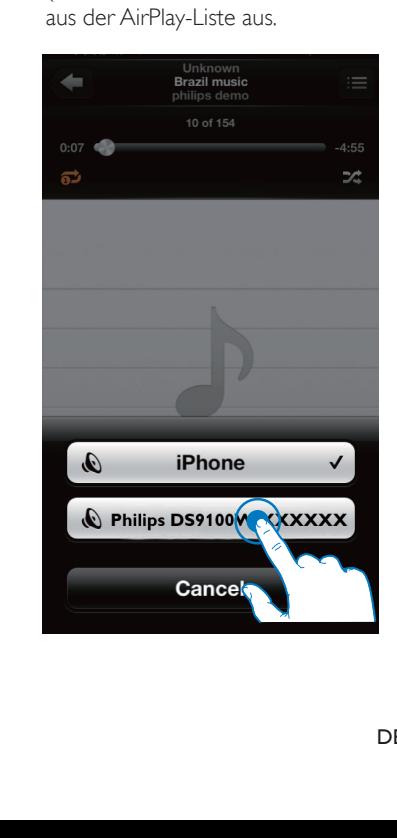

- 4 Wählen Sie eine Mediendatei aus, und starten Sie die Wiedergabe.
	- » Nach einer Weile gibt DS9100W Musik wieder.

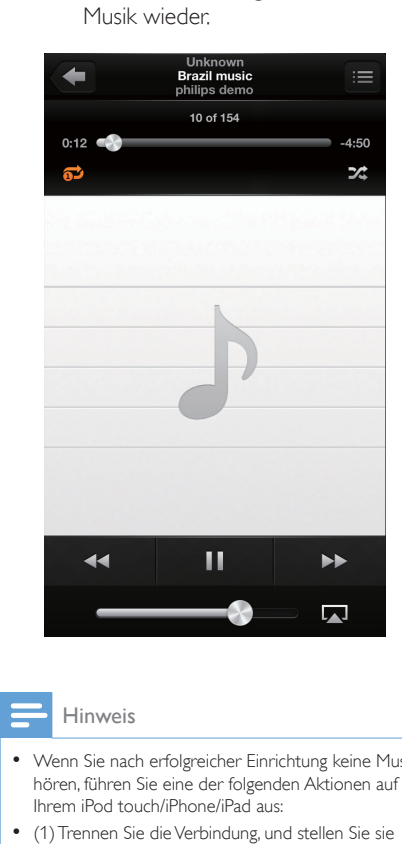

#### Hinweis

- Wenn Sie nach erfolgreicher Einrichtung keine Musik hören, führen Sie eine der folgenden Aktionen auf Ihrem iPod touch/iPhone/iPad aus:
- (1) Trennen Sie die Verbindung, und stellen Sie sie anschließend zum gleichen WiFi-Router wieder her.
- (2) Schließen Sie alle im Hintergrund ausgeführten Anwendungen.
- (3) Schalten Sie Ihren iPod touch/Ihr iPhone/Ihr iPad aus und anschließend wieder ein.

#### Streamen von Ihrem PC/Mac

- 1 Starten Sie iTunes 10.2.2 (oder eine höhere Version) auf Ihrem PC/Mac.
- 2 Klicken Sie im Fenster auf das AirPlay-Symbol.

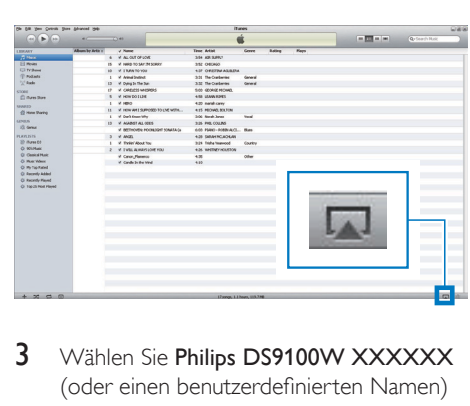

3 Wählen Sie Philips DS9100W XXXXXX (oder einen benutzerdefinierten Namen) aus der AirPlay-Liste aus.

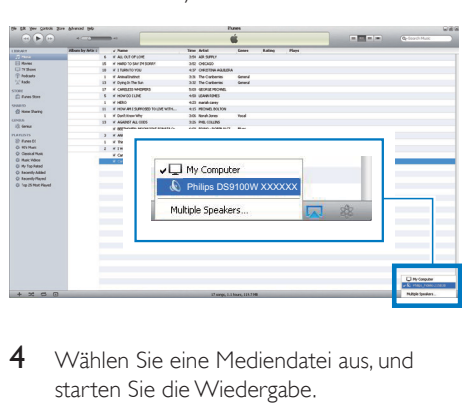

- 4 Wählen Sie eine Mediendatei aus, und starten Sie die Wiedergabe.
	- » Nach einer Weile gibt DS9100W Musik wieder.

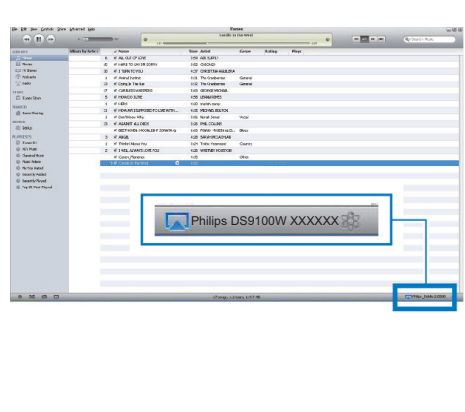

## <span id="page-22-0"></span>Tipp

- Wenn Sie Musik von Ihrer iTunes-Musiksammlung auf einem PC/Mac streamen, können Sie in Schritt 3 mehrere AirPlay-fähige Geräte (sofern verfügbar) auswählen, um Musik zu allen Geräten gleichzeitig zu streamen.
- Wenn Sie eine frühere Version von iTunes verwenden wird möglicherweise  $\widehat{\mathcal{Z}}$  statt als AirPlay-Symbol angezeigt.

Direkt über den Dock-Anschluss kann Musik von Ihrem iPod/iPhone/iPad wiedergegeben und Ihr iPod/ iPhone/iPad geladen werden.

### Kompatible iPod-/iPhone-/iPad-Modelle

Dieses Gerät unterstützt die Wiedergabe von Musik und das Aufladen von folgenden iPod/iPhone/iPad-Modellen:

Hergestellt für

- iPhone 5
- iPad (4. Generation)
- iPad mini
- iPod touch (5. Generation)

### Einsetzen des iPods/iPhones/iPads

• Anschließen Ihres iPods/iPhones/iPads

#### Entnehmen des iPods/iPhones/iPads

• Ziehen Sie den iPod bzw. das iPhone/iPad aus dem Dock.

## Wiedergabe vom iPod/iPhone/iPad

- 1 Vergewissern Sie sich, dass Ihr iPod/iPhone/ iPad korrekt eingesetzt ist.
- 2 Drücken Sie wiederholt II. um iPod/iPhone/ iPad als Dock-Quelle auszuwählen.
- 3 Drücken Sie die Taste **>II** 
	- » Die Wiedergabe vom angeschlossenen iPod/iPhone/iPad beginnt.
	- Um die Wiedergabe anzuhalten oder fortzusetzen, drücken Sie die Taste > II.
	- Um einen Titel zu überspringen, drücken Sie die linke und rechte Pfeiltaste.
	- Um während der Wiedergabe zu suchen, halten Sie die rechte und linke Pfeiltaste gedrückt. Lassen Sie die Tasten los, um die normale Wiedergabe fortzusetzen.
	- Um im Menü zu navigieren, drücken Sie zunächst MENU und anschließend die Navigationstasten nach oben/ unten, um ein Element auszuwählen. Bestätigen Sie dann mit OK.

## Aufladen des iPods/iPhones/iPads

Das angeschlossene iPhone/iPad bzw. der iPod beginnt mit dem Ladevorgang, sobald das Gerät an eine Steckdose angeschlossen wird.

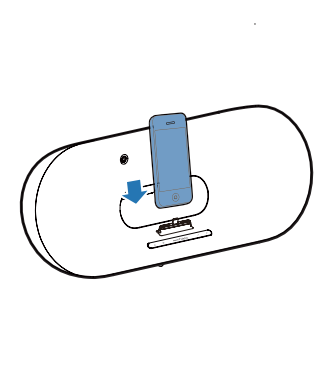

## <span id="page-23-0"></span>Steuern der Wiedergabe

Sie können sowohl auf Ihrem iTunes-Host-Gerät als auch auf Ihrem DS9100W verschiedene Wiedergabeoptionen auswählen.

#### Hinweis

- Die unten angegebenen Funktionen basieren auf der im Lieferumfang enthaltenen Fernbedienung des DS9100W.
- Vergewissern Sie sich, dass Audioinhalte von Ihrer iTunes-Musiksammlung erfolgreich an das DS9100W gestreamt werden.
- Um die Wiedergabe im AirPlay- oder Dock-Modus zu starten oder anzuhalten, drücken Sie ▶II.
- Um zum vorherigen oder nächsten Titel im AirPlay- oder Dock-Modus zu springen, drücken Sie die linke/rechte Pfeiltaste.
- Um die Lautstärke einzustellen, drücken Sie wiederholt VOL +/-
- Um stummzuschalten oder den Ton erneut einzuschalten, drücken Sie . K.
- Um zu MP3-Link als Audioquelle zu wechseln (falls verbunden), drücken Sie  $\bullet$ .
- Um zwischen der AirPlay-Audioquelle und der iPod-/iPhone-/iPad-Dock-Quelle zu wechseln, drücken Sie ...
- Um auf das iPod/iPhone/iPad-Menü im Dock-Modus zugreifen zu können, drücken Sie MENU.
- Um durch das iPod/iPhone/iPad-Menü im Dock-Modus zu navigieren, drücken Sie die Navigationstasten nach oben/unten.
- Um eine Auswahl im Dock-Modus zu bestätigen, drücken Sie OK.

## Tipp

• Wenn Sie Musik von einem PC/Mac streamen, um die Musikwiedergabe von DS9100W zu steuern, starten Sie iTunes, und aktivieren Sie die Option Allow iTunes audio control from remote speakers (iTunes-Audiosteuerung von Remote-Lautsprechern zulassen) unter Edit (Bearbeiten) (für Windows) oder iTunes (für Mac) ->Preferences ... -> Devices (Einstellungen ... -> Geräte)

## Verwenden der erweiterten Soundeinstellungen

#### Wenn Ihr iTunes-Host-Gerät ein iPod touch/iPhone/iPad ist:

Für erweiterte Soundeinstellungen und zusätzliche Funktionen können Sie Ihren iPod touch/Ihr iPhone/iPad verwenden, um die Philips SoundStudio App vom Apple App Store herunterzuladen. Dies ist eine kostenlose Anwendung von Philips.

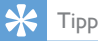

• [Sie können auch die Firmware des Geräts über die](#page-25-1)  [Philips SoundStudio App direkt aktualisieren](#page-25-1) (siehe 'Option 1: Aktualisierung über Philips SoundStudio (empfohlen)' auf Seite [24](#page-25-1)).

#### Wenn Ihr iTunes-Host-Gerät ein WiFi-fähiger PC/Mac ist:

Für erweiterte Soundeinstellungen können Sie den Equalizer direkt in iTunes (View > Show Equalizer) (Ansicht > Equalizer anzeigen) verwenden.

### Tipp

• Weitere Einzelheiten dazu finden Sie in der Hilfe zu iTunes.

Sie können auch Inhalte von einem externen Audio-Player mit dem DS9100W wiedergeben.

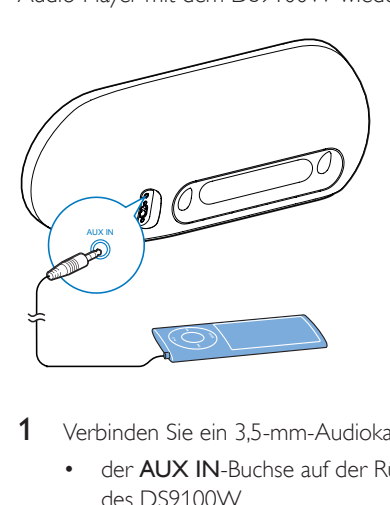

<span id="page-24-0"></span>Wiedergabe von einem

externen Gerät

- 1 Verbinden Sie ein 3,5-mm-Audiokabel mit:
	- der AUX IN-Buchse auf der Rückseite des DS9100W.
	- der Kopfhörerbuchse an einem externen Audio-Player.
- 2 Drücken Sie auf **C**, um MP3 Link als Quelle auszuwählen.

## <span id="page-25-0"></span>6 Aktualisieren der Firmware

#### Warnung

• Zur Aktualisierung der Firmware muss das DS9100W am Netz angeschlossen sein. Schalten Sie das DS9100W auf keinen Fall während der Firmware-Aktualisierung aus.

Sie können die Firmware entweder über die Philips SoundStudio App direkt oder über einen PC/Mac aktualisieren.

## <span id="page-25-1"></span>Option 1: Aktualisierung über Philips SoundStudio (empfohlen)

- 1 Führen Sie die Philips SoundStudio App auf Ihrem iPod/iPhone/iPad aus.
- 2 Gehen Sie zur Registerkarte Settings (Einstellungen) der App.
- 3 Wählen Sie Firmware upgrade (Firmware-Aktualisierung) aus.
- 4 Folgen Sie den Anweisungen auf dem Bildschirm, um nach neuer Firmware zu suchen und mit dem Upgrade fortzufahren.

## Option 2: Aktualisieren über einen PC/Mac

#### Aktualisierungsdatei herunterladen

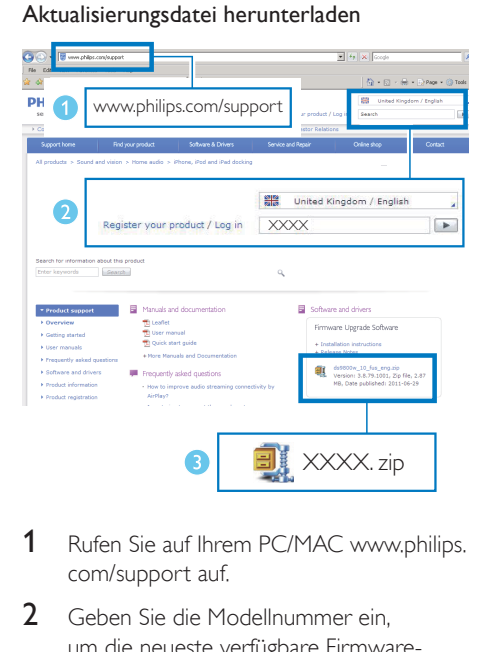

- 1 Rufen Sie auf Ihrem PC/MAC www.philips. com/support auf.
- 2 Geben Sie die Modellnummer ein. um die neueste verfügbare Firmware-Aktualisierung zu finden.
- 3 Entpacken und speichern Sie die Aktualisierungsdatei auf der Festplatte.

#### Aktualisieren der Firmware

#### Hinweis

• Wenn Sie auf Ihrem PC/Mac einen anderen Internet-Browser als Apple Safari verwenden, notieren Sie sich die IP-Adresse des DS9100W auf der Konfigurationsseite des WiFi-Routers. Informationen zur Ermittlung von IP-Adressen mit dem WiFi-Router verbundener Geräte finden Sie ihm Benutzerhandbuch das PCs/Macs.

- 1 [Schalten Sie das DS9100W ein](#page-10-1) (siehe 'Einschalten des DS9100W' auf Seite [9\)](#page-10-1).
	- » Es dauert ca. 25 Sekunden, bis das Gerät gestartet ist. Während des Startvorgangs blinkt die Anzeige <sup>→</sup> auf der Vorderseite des Geräts gelb.
	- » Nach dem Startvorgang hören Sie einen Signalton, und die Anzeige leuchtet dauerhaft weiß.
	- » Das DS9100W wurde automatisch mit dem zuletzt konfigurierten WiFi-Heimnetzwerk verbunden.
- 2 Vergewissern Sie sich, dass das DS9100W und Ihr PC/Mac mit demselben WiFi-Router verbunden sind.
- 3 Öffnen Sie auf Ihrem PC/Mac Apple Safari, und wählen Sie dann Philips DS9100W XXXXXX aus der Bonjour-Pulldown-Liste aus.
	- Oder öffnen Sie einen anderen Webbrowser auf Ihrem PC/Mac, und geben Sie dann die IP-Adresse des DS9100W (zu sehen auf der Router-Konfigurationsseite) in der Adressleiste ein.
		- » Die Konfigurationswebseite des DS9100W wird angezeigt.

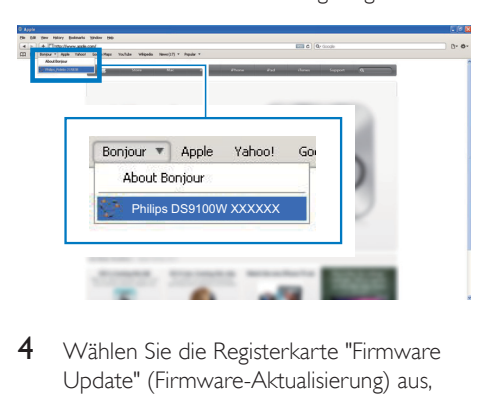

4 Wählen Sie die Registerkarte "Firmware Update" (Firmware-Aktualisierung) aus, und folgen Sie den Anweisungen auf dem Bildschirm, um die Aktualisierung abzuschließen.

#### Hinweis

- Falls die Aktualisierung der Firmware fehlschlägt, wiederholen Sie das oben beschriebene Verfahren.
- Sollte nach erfolgreicher Aktualisierung der Firmware ein Problem mit der WiFi-Verbindung auftreten, starten Sie den DS9100W neu, und versuchen Sie dann, [das](#page-12-1)  [WiFi-Netzwerk für DS9100W erneut einzurichten](#page-12-1) (siehe 'Verbinden mit dem WiFi-Heimnetzwerk für AirPlay' auf Seite [11](#page-12-1)).

## <span id="page-27-0"></span>7 Produktinformationen

#### Hinweis

• Die Produktinformationen können ohne vorherige Ankündigung geändert werden.

## Technische Daten

## Verstärker

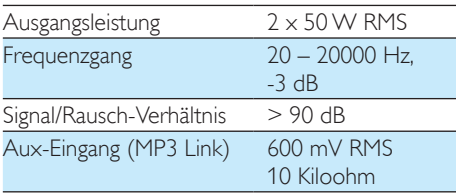

### Lautsprecher

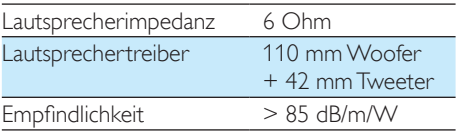

### Drahtlose Verbindungen

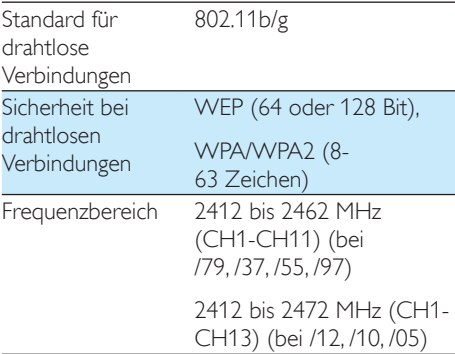

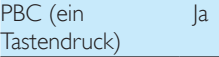

#### Allgemeine Informationen

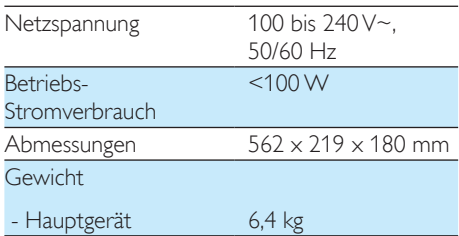

## <span id="page-28-0"></span>8 Fehlerbehebung

#### Warnung

• Öffnen Sie auf keinen Fall das Gehäuse des Geräts.

Bei eigenhändigen Reparaturversuchen verfällt die Garantie.

Wenn Sie bei der Verwendung dieses Geräts Probleme feststellen, prüfen Sie bitte die folgenden Punkte, bevor Sie Serviceleistungen anfordern. Besteht das Problem auch weiterhin, besuchen Sie die Philips Website unter www.philips.com/welcome. Wenn Sie Philips kontaktieren, stellen Sie sicher, dass sich das Gerät in der Nähe befindet und die Modell- und Seriennummer verfügbar ist.

#### Keine Stromversorgung

- Stellen Sie sicher, dass der Netzstecker des Geräts ordnungsgemäß angeschlossen ist.
- Stellen Sie sicher, dass die Steckdose an das Stromnetz angeschlossen ist.

#### Kein Ton

- Einstellen der Lautstärke
- Überprüfen Sie die Netzwerkverbindung. [Richten Sie das WiFi-Netzwerk ggf. erneut](#page-12-1)  [ein](#page-12-1) (siehe 'Verbinden mit dem WiFi-Heimnetzwerk für AirPlay' auf Seite [11\)](#page-12-1).
- Prüfen Sie, ob Sie die richtige Audioquelle ausgewählt haben.

#### Das Gerät reagiert nicht

- Halten Sie & auf dem DS9100W mehr als 5 Sekunden lang gedrückt, um das Gerät zurückzusetzen. [Richten Sie dann das](#page-12-1)  [WiFi-Netzwerk des DS9100W erneut](#page-12-1)  [ein](#page-12-1) (siehe 'Verbinden mit dem WiFi-Heimnetzwerk für AirPlay' auf Seite [11\)](#page-12-1).
- Ziehen Sie den Netzstecker, und schließen Sie ihn wieder an. Schalten Sie anschließend das Gerät erneut ein.

#### Fernbedienung funktioniert nicht.

- Wählen Sie die passende Quelle zunächst über die Fernbedienung statt über das Hauptgerät aus, bevor Sie eine Funktionstaste betätigen.
- Verringern Sie den Abstand zwischen der Fernbedienung und dem Gerät.
- Achten Sie beim Einsetzen der Batterie auf die korrekte Lage der Pole ("+/–"-Zeichen) gemäß Angabe.
- Tauschen Sie die Batterie aus.
- Richten Sie die Fernbedienung direkt auf den IR-Sensor, der sich auf der Vorderseite des DS9100W befindet.

#### WiFi-Netzwerkverbindung fehlgeschlagen

- Prüfen Sie, ob Ihr WiFi-Router für WiFi 802.11b/g zertifiziert ist. Dieses Gerät ist nur mit für WiFi 802.11b/g zertifizierten Routern kompatibel.
- Wenn Ihr WiFi-Router für WiFi 802.11n zertifiziert ist, vergewissern Sie sich, dass der 802.11b/g-Modus aktiviert ist. Das DS9100W unterstützt keine Verbindung zu Routern, die nur 802.11n unterstützen.
- Dieses Gerät unterstützt nicht die WPS-PIN-Methode.
- Wenn Ihr WiFi-Router WPS und die WPS-PBC-Methode unterstützt und trotzdem keine Verbindung mit dem DS9100W aufbauen kann, [versuchen Sie, die WiFi-](#page-14-1)[Verbindung manuell einzurichten](#page-14-1) (siehe 'Methode 3: Verbinden mit einem WiFi-Router ohne WPS' auf Seite [13\)](#page-14-1).
- Aktivieren Sie beim WiFi-Router die SSID-Übertragung.
- Bleiben Sie fern von potentiellen Störungsquellen, die das WiFi-Signal beeinflussen könnten, z. B. Mikrowellen.
- Wenn die WiFi-Netzwerkeinrichtung mit dem PC nicht funktioniert, überprüfen Sie, ob Ihr PC ein WiFi-Netzwerk verwendet. Sie können für die AirPlay-Netzwerkeinrichtung keine Ethernet-Verbindung verwenden.
- Vergewissern Sie sich, dass der SSID-Name Ihres Heimrouters aus alphanumerischen Zeichen ohne Leer- oder Sonderzeichen wie %/#/\* besteht.
- Wenn Sie das AirPlay-Gerät "Philips DS9100W XXXXXX" im Einstellungsmenü umbenennen, verwenden Sie keine Sonderzeichen oder Symbole.
- Bei einigen neueren WiFi-Routern wird möglicherweise automatisch ein Netzwerkname (SSID) generiert, wenn Sie WPS zur Verbindung verwenden. Ändern Sie den Standard-Netzwerknamen (SSID) immer zu einem verständlichen Namen aus alphanumerischen Zeichen, und ändern Sie auch den WiFi-Sicherheitsmodus, um Ihr Netzwerk zu sichern.

#### Gelegentliches Abbrechen des AirPlay-Musikstreamings

Führen Sie eine oder alle der folgenden Maßnahmen durch:

- Stellen Sie das DS9100W näher am WiFi-Router auf.
- Entfernen Sie Hindernisse zwischen dem DS9100W und Ihrem WiFi-Router.
- Vermeiden Sie die Verwendung eines WiFi-Kanals, der durch das nächste WiFi-Netzwerk zu einem großen Teil überschnitten wird.
- Überprüfen Sie, ob Ihre Netzwerkgeschwindigkeit schnell genug ist (wenn mehrere Geräte denselben Router teilen, kann die Leistung von AirPlay beeinflusst werden). Schalten Sie die anderen Geräte aus, die mit Ihrem Heimrouter verbunden sind.
- Aktivieren Sie Quality of Service (QoS) (falls beim WiFi-Router verfügbar).
- Schalten Sie andere WiFi-Router aus.

#### Kein AirPlay-Symbol auf dem iTunes-Host-Gerät

- Vergewissern Sie sich, dass das DS9100W bereits mit Ihrem WiFi-Heimnetzwerk verbunden ist.
- Bevor Sie iTunes öffnen, vergewissern Sie sich, dass Sie Bonjour Service auf Ihrem PC aktiviert haben. Hier sehen Sie Windows XP als Beispiel: Um den Service zu aktivieren, klicken Sie auf Start >Systemsteuerung, klicken Sie mit einem Doppelklick auf Dienstprogramme >Dienste >Bonjour Service, und klicken Sie anschließend im Popup-Menü auf Start und danach auf OK.
- Wenn das Problem weiterhin auftritt, versuchen Sie, das DS9100W neu zu starten.

#### AirPlay-Verbindung mit Mac oder PC fehlgeschlagen

- Deaktivieren Sie vorübergehend die Firewall und andere Sicherheitssoftware, um zu sehen, ob diese Software die Ports blockiert, die AirPlay zum Streamen der Inhalte benötigt. Wie Sie die Ports, die von AirPlay verwendet werden, freigeben, erfahren Sie in der Dokumentation Ihrer Firewall- und Sicherheitssoftware.
- Wenn Sie Ihren iPod touch/Mac/PC bzw. Ihr iPhone/iPad für AirPlay verwenden und die Musikwiedergabe unterbrochen wird oder stoppt, starten Sie Ihren iPod touch bzw. Ihr iPhone/iPad oder iTunes oder das DS9100W erneut.
- Videoübertragungen oder FTP-Downloads können Ihren Router möglicherweise überlasten und können daher Unterbrechungen während der AirPlay-Musikwiedergabe verursachen. Versuchen Sie, die Belastung Ihres Routers zu verringern.

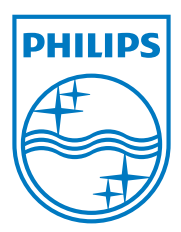

Specifications are subject to change without notice. 2013 © WOOX Innovations Limited. All rights reserved. This product was brought to the market by WOOX Innovations Limited or one of its affiliates, further referred to in this document as WOOX Innovations, and is the manufacturer of the product. WOOX Innovations is the warrantor in relation to the product with which this booklet was packaged. Philips and the Philips Shield Emblem are registered trademarks of Koninklijke Philips N.V.

DS9100W\_UM\_10\_V3.0

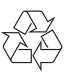